# **Quick Start Guide: COLLECT**

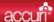

## Ready, Set, Run!

The Collect tab is used to collect or import a sample, configure the run settings and set up plots and gates.

### **Collect a Sample**

- Start the C6 Flow Cytometer, open CFlow and wait for the green "traffic light" message.
- 2. Place sample tube on the sip.
- 3. Configure the run settings:
  - · Set the run limits
  - · Select fluidics settings
  - Set threshold (primary and optional secondary parameters)
- 4. Select a sample well in the grid and click **Run**.

### Make a Plot

- Click on the Histogram , Dot Plot or Density Plot button. The plot shows the selected sample.
- 2. Click the parameter name (e.g. FSC-A) to rename parameters from the drop down menu.
- 3. Click the Plot Spec button to change linear to log, set an axis range or change parameters.

Note: Anything you do to your plot only changes the display of the data, not the data itself.

Tip! You can copy and paste the statistics tables into other applications and drag plots from CFlow to other applications.

### Save a File

 To save the samples and plots, select Save CFlow File from the File menu to be printed.

Tip! CFlow does not automatically save, so save often!

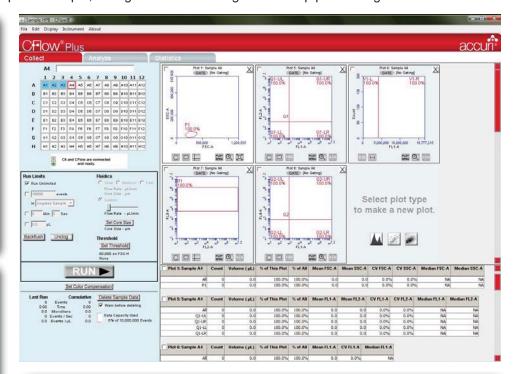

### Make a Gate

- 1. Click on a **Marker** button  $\square \square \square \square \square$  to draw a region to use as a gate.
- 2. Click the gate GATE button on the plot to which the gate should be applied.
- 3. In the Gating dialog, choose which regions to Include ☐, Exclude ☐ or Intersect ☐ and then click **Apply**.

### **Apply Color Compensation**

- 1. Click the **Set Color Compensation** button.
- 2. In the Color Compensation dialog, select the parameters you want to compensate, and then enter the compensation percentages.
- 3. Apply settings to current or all samples.
- 4. Click Save & Close.

# Zooming In or Out on a Plot

- To zoom in on a plot, click the **Zoom In** button and encompass the region of interest using the cursor.
- Zoom can be used multiple times on the same plot.
- To zoom out on a plot, click the **Zoom Out** button 🖽 to return to the previous view.